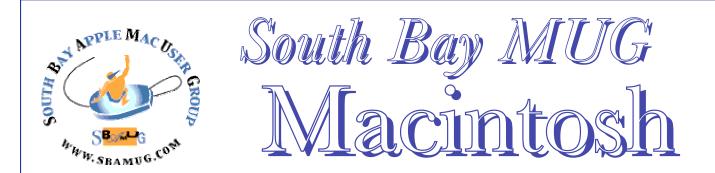

A Monthly CUPFUL for South Bay Apple Mac User Group Members

### The Problem with Lion's Duplicate Command by Jeff Carlson, TidBits

Mac OS X 10.7 Lion's new Auto Save feature is one of the highlights of the operating system revision, especially for inexperienced users. It removes the need to remember to press Command-S (or take a mouse trip to choose File > Save) in applications that support the feature. Lion automatically and continuously saves every change to disk. Auto Save works alongside Versions, which provides the means to restore part or all of an earlier draft of a document.

However, one casualty of the feature is the age-old "Save As" command, used to create and then work on a new file with the same contents as the original. Save As has been replaced by a cumbersome duplicate-and-then-save behavior. I posted an annoyed message on Twitter that read, "Apple, really, 'Save As' worked perfectly well. This whole Lion make-a-duplicate-and-then-save model is a pain in the ass."

I heard from many people agreeing with me (some even noting that it's one reason they're not yet upgrading to Lion), and from several who took me to task because I'm a "power user" and not in touch with regular Mac users who don't know the difference between Save and Save As. In broad strokes, Lion's Auto Save is a great feature, and will prevent people from losing work because they forget to save regularly. But, as I'll describe here, the new behavior makes the outcome of what you're trying to accomplish just as confusing — and sometimes more so — than sticking with the tried-and-true Save As command.

Programs must be revised for Lion to offer Auto Save instead of Save As, and, thus, you won't see Auto Save in all the software you use. All of Apple's software that manage documents and that has been updated for Lion features Auto Save.

How Auto Save Works -- The idea behind Auto Save is that the user doesn't have to worry at all about saving a document. In iOS, your expectation is that any work you perform in an app will be retained no matter if you switch to another program or put the device to sleep. You trust that your document will be exactly as you left it when you return.

That's what Auto Save offers: If a program crashes, you quit a program, or you shut the computer down, when you return to the application, documents are in precisely the state in which you left them.

Jan/Feb 2012

Whenever a document in a supported application is opened, a new version is stored. A new version is also created every hour, and when you quit the program with open documents containing changes. (The version is stored in lieu of asking you to save, though saves happen much more frequently.) You can also manually create a new version by choosing File > Save a Version, which I'll talk about more in the next section, as it relates to making a duplicate.

If you realize you want to use a paragraph that you deleted earlier or undo other changes you made, the Versions feature can pull up a previous draft.

Select File > Revert Document and click the Browse All Versions button. You can also hover over the document title to get a small downward-facing triangle, click it, and then chose Browse All Versions from the drop-down menu. This lets you use Versions to see all earlier drafts and copy and paste what you want — or revert to an earlier version in its entirety. *Continued on page* 6

### Our next SBAMUG meeting is Jan. 25 Transition from Quicken to iBank

#### IN THIS ISSUE

| Meetings/Location/General                | 2 |
|------------------------------------------|---|
| Public Domain CD- Pernal                 | 3 |
| Finding a Replacement for Quicken        | 3 |
| Rumors & Stuff                           | 3 |
| Mac 911 – iTunes and iTunes Match        | 4 |
| Strut Your Stuff with iMovie             | 5 |
| Software Review: Logo Design Studio Pro  | 7 |
| Hardware Review: Wireless Solar Keyboard | 7 |
| Member Benefits/Application              | 8 |

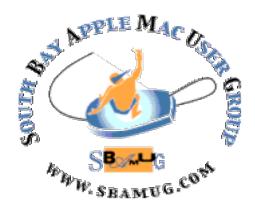

Meetings: Lomita Veteran's Hall, 1865 Lomita Blvd, Lomita Mail: PO Box 432, Redondo Beach, CA 90277-0432 Phone: (310) 644-3315

Email: info@sbamug.com
Website: http://www.sbamug.com.

## Welcome to the SBAMUG South Bay Apple Mac User Group

Members, friends and colleagues are invited to attend our monthly meetings. The \$35 annual membership dues entitle you to receive this monthly newsletter by mail or online, plus many more benefits (page 8). To become a member or get more info please check our website.

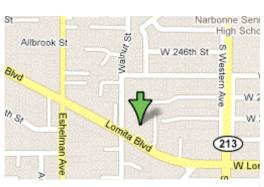

Lomita Veteran's Hall, 1865 Lomita Blvd, Lomita

#### **SBAMUG Monthly Calendar**

January 25 - Transition from Quicken to iBank (presented by Joan King)
February 29 – Photo Editing

\*\*\*Read this newsletter online (active hyperlinks!) at http://www.sbamug.com/newsletter.html \*\*\*

#### **SBAMUG Meeting Format:**

**6:30—7:30 p.m.** Questions & answers and Sharing: Everyone is welcome, beginners encouraged **7:30—7:45 p.m.** 'iSocial' – shoot the Mac breeze with others over a cookie

7:50—9:00 p.m. Announcements and Program

\*\*Refreshments provided: donations appreciated!

Submit suggestions for topics or speakers, or articles, ideas & original artwork for this newsletter by the last Wednesday of each month. Articles may be edited to fit space. Submit to: <a href="mailto:ptownsend@sbamug.com">ptownsend@sbamug.com</a>

#### Officers & Volunteers:

President: LJ Palmer VP: Bob Goodman Secretary: Wayne Inman Treasurer: CW Mitchell Directors at Large: Dave Nathanson, Arnold Silver,

Margeret Wehbi, Pam Townsend

PD Disk Editor: Jim Pernal Programming: TBA Membership: CW Mitchell Greeter: Vacant

Server Director: Dave Nathanson USPS Liaison: Don Myers

Newsletter: Pam Townsend, Pete Myers, Bill Berks

Refreshments: The Crab Apples

#### Other Meetings:

- 1<sup>st</sup> Sat. Core Group 10 a.m. Location variable. Ask at the meetings or email: <u>info@sbamug.com</u>
- Special interest groups (SIGs): Ask at the meetings or email: <a href="mailto:info@sbamug.com">info@sbamug.com</a>
- Last Sat.- Northrop Grumman-Ham Radio & Computer Swap Meet, 7--11:30 a.m. meet at SE corner of Marine/Aviation Blvd. Redondo Beach
- Los Angeles Portable Users Group: Mac OS X, iPhone, iPod, MacBook, etc., <a href="http://www.lapug.org/">http://www.lapug.org/</a>
- Find more http://www.apple.com/usergroups/

#### **Membership Report**

Please wear your membership card as your name tag at our monthly meetings.

Due to technical problems this feature will be reinstated in the Feb. newsletter. Help expand our club: invite a friend to the next meeting.

**Contact Membership Chair** CW Mitchell for any corrections: <a href="mailto:cwmitchell@sbamug.com">cwmitchell@sbamug.com</a>. Renew at the meetings or by mail.

THE SOUTH BAY MUG (ISSN 1058-7810) is published monthly for \$35 per year by South Bay Apple Mac User Group, 2550 Via Tejon, Suite 3J, Palos Verdes Estates, CA 90274. Periodicals postage paid at Palos Verdes Peninsula, CA and at additional mailing offices. POSTMASTER: Send address changes to THE SOUTH BAY MUG, P.O. Box 432, Redondo Beach, CA 90277-0432.

The South Bay MUG is published by the non-profit South Bay Apple Mac User Group. Excerpts may be reprinted by user groups and other non-profit media. Credit must be given to SBAMUG and the author. In addition, a copy of all reprinted materials must be sent to us at the above address. The South Bay MUG is an independent publication not affiliated or otherwise associated with or sponsored or sanctioned by Apple® Computer, Inc. The opinions, statements, positions and views stated herein are those of the author(s) or publisher and are not intended to be the opinions, statements, positions or views of Apple® Computer, Inc.

# PD-CD JIM PERNAL JANUARY 2012 PUBLIC DOMAIN CD

Nine items this month. Well, as we start a new year, there still seems to be quite a few shareware programs that are available for direct download, as opposed to those who choose only to distribute through the Apple Mac App store.

**Adapter-1.1.dmg** This is audio and video converter program. Converts tons of formats. Can quickly convert flash videos to a format for iPhones/iPads. Freeware Intel Mac OSX 10.6 or better.

**amsldox-1.dmg** "Amazing Slow Downer" Slow down music without changing pitch. Has real time processing, you don't have to record the song first. Shareware \$44.95 PPC/Intel 10.4 or better.

**iwatermarkpro.zip** Lets you add watermarks to photos or artwork. Works with iPhoto directly or you can use other programs. Shareware \$30.00 PPC/Intel OSX 10.5 or higher

**MacFamilyTree 6.2.dmg** Latest update to this Genealogy program. Bug fixes and interface improvements over the earlier version. OSX 10.5 for PPC/Intel Shareware \$59.00.

**MSHVolcanoCam-wdgt.zip** Mount St Helens Webcam widget. Final version per the author. Has both the classic and high definition modes. PPC/Intel OSX 10.4 or better. Freeware

**PlistEditPro.dmg** Lets you edit Plist files otherwise known as preference files. Not for beginners as you can really mess things up if you don't know what you are doing. Has find and replace and structure definition. OSX 10.5.8 or better PPC/Intel Shareware \$29.95.

**smartreporter\_2.7.1.dmg** Hard drive pre-failure warning utility. Latest update to this program which periodically queries the SMART status of a hard drive to see if it is verified. Once again I'll remind you that SMART status cannot predict every failure. Freeware PPC/Intel OSX 10.5 or better.

**Thunderbird 9.0.dmg** Email and Newsgroup client. Freeware. OSX 10.5 Intel Macs only.

**VinylStudio-Installer.dmg** Final item is a vinyl/cassette (analog audio) to MP3 or audio CD converter program. Has the ability to split tracks, look up track listings, and has filters to remove hiss, hum, and/or rumble. PPC/Intel OSX 10.4 or better. Shareware \$29.95.

CD for this month will be at the February 2012 meeting, labeled as the January-February CD. I'll see you at the January meeting. *Jim Pernal PD Editor* 

### Finding a Replacement for Quicken, or Getting Your Finances Organized

Whether converting to *Lion* or resolving to get your financials better organized this year, there are many programs to consider.

SBAMUG member Joan King will talk about *iBank* at our January 25<sup>th</sup> meeting.

**TidBITS** provides a convenient list of alternatives in the article, *Finding a Replacement for Quicken* by Michael Cohen at <a href="http://tidbits.com/article/12392">http://tidbits.com/article/12392</a>. The article ends with a blog of user experiences. Even if you do not need to migrate from Quicken, this list identifies options for getting organized.

Don't upgrade to *Lion* until you have transitioned your *Quicken* data to a replacement program, and tested it. You can keep Quicken if you are willing to partition your hard drive so you can reboot and run Snow Leopard when necessary, or avoid the issue by maintaining Quicken on a pre-Lion PC.

P Townsend, Editor

#### **Rumors & Stuff**

by Phil Russell, CMUG

**See a video** where Steve Jobs told how the iPad project gave birth to the iPhone at <<a href="http://www.huffingtonpost.com/2011/10/06/steve-jobs-innovation-inspiration-video">http://www.huffingtonpost.com/2011/10/06/steve-jobs-innovation-inspiration-video</a> n 9 99227.html>

There is a great story on Jonathon Ive at <a href="http://tinyurl.com/r8rru">http://tinyurl.com/r8rru</a>. It is a long article on the background on Ive, Apple's design expert.

### Transitions for MobileMe Services, from Appleusersgroupresources

http://appleusergroupresources.com/wpcontent/uploads/2011/10/MobileMe-Lion-Transitions-1.pdf

For standard iPad apps like Mail and Notes, there is a quick way to undo your last action — but it is not particularly obvious. When you do make a mistake, like accidentally deleting a chunk of needed text in a Mail message for instance, hold the iPad firmly with both hands (please) and carefully give it a quick shake. A dialog box should appear on the screen with the option to undo your last typing action. The shake-to-undo technique also works on the iPhone and iPod Touch.

Here is how to create your own Keyboard Shortcut. Open System Preferences, Keyboard tab. Select Application Shortcuts. Click plus sign. Choose the application. I selected Stickies. ###

#### Mac 911 by Christopher Breen

Posted by: "Chuck Joiner" chuck@chuckjoiner.com Dec 7, 2011

#### Converting protected iTunes tracks through iTunes Match

Reader Curt Forsyth is yet another person flummoxed by iTunes Match. He writes:

I signed up for iTunes Match and uploaded my music library. In that library I have some tracks I bought in the early days that are protected AAC files.

I have a home music system that can't play these tracks. But I heard that you can redownload these files so that they're no longer protected. Yet when I try to do that from iTunes, there's no download button. And when I attempt to download them from the iTunes Store using the Purchased link, the Download button is grayed out. How can I get these tracks?

iTunes Match believes that these tracks are already in your local iTunes library, which is why it's not offering them to you again—even in unprotected form. So the trick is to alter your library in such a way that iTunes Match no longer sees these tracks.

Our own Jason Snell provides a good way to go about this in his How to Upgrade Tracks to iTunes Match, Fast. It's worth a read particularly if you want to upgrade a lot of tracks at one go.

For a specific protected track or two it goes like this: Select the tracks you want to redownload, hold down the Option key, and press the Mac's Delete key. Confirm that you want to remove the track from your iTunes library, but not from iCloud. Do this with iTunes Match switched on and the Download icon will now appear next to those now-deleted track, ready for you to grab in an unprotected form (though still tagged with your name in the tracks' metadata). If you were to look for these tracks in the iTunes Store you would see that they can now be downloaded.

#### Delete your tracks from your library but not iCloud

Another option is to create a new, empty iTunes library and then download any or all of your iTunes Match tracks. To do so, quit iTunes and then hold down the Option key and relaunch it. In the dialog box that appears choose to create a new library. When iTunes launches select Store -> Turn on iTunes Match, and then click the Add This Computer button in the resulting iTunes Match pane.

In a couple of minutes your iTunes Match music collection will appear. All of the tracks in it should be available for download.

Finally, you can download your tracks to an iOS device and then, using a tool such as Ecamm Network's \$20 PhoneView, copy the tracks from your iPad, iPod touch, or iPhone to your Mac.

#### Preparing a music library for iTunes Match

Reader Greg Decker has found the reason iTunes Match is taking so long to upload files. He writes:

I have a large iTunes library that I'm uploading to iTunes Match. I expected it to take awhile for my unmatched tracks to move from my Mac to the cloud but it's taking longer than I expected and now I know why. My Mac is uploading audiobook files. I thought all of them were marked as such and wouldn't be uploaded, but apparently that's not the case. How can I keep these tracks from being uploaded?

You'll need to change their Media Kind tag. To do that you must first turn off iTunes Match by going to the Store menu and choosing Turn Off iTunes Match. Don't worry, the files you've uploaded will remain in the cloud so you won't have to upload them again. Choose the Music entry in iTunes' Source list, select all the audiobook files in your music library, and press Command-I. Confirm that you do indeed want to edit information for multiple items by clicking Yes in the dialog box that appears.

In the Multiple Item Information window that appears click the Options tab. From the Media Kind pop-up menu choose Audiobook and click on the OK button. Your tracks will be moved into the Book playlist and won't therefore be uploaded when you next switch on iTunes Match. Go ahead and switch it on. iTunes will access your iTunes Match database and eventually pick up where it left off, but this time without those audiobook files.

#### iTunes' Multiple Item Information window

While we're on the subject, I might suggest that to avoid this kind of problem everyone carefully scan through their iTunes libraries. You'll not only want to keep an eye peeled for errant audiobooks, voice memos, and podcasts, but also inconsistent tags. For example, in my collection I had one chunk of moptop music sorted under B for Beatles and another under T for The Beatles (because the artist sorting tag was incorrect).

Also, if your album art is incomplete, choose Advanced -> Get Album Artwork in the hope that iTunes can fill in some of that missing artwork. If there are playlists that will make finding your music easier on an iOS device, create them now. And come up with a limited set of genre entries and assign those entries to your music so that you can better sort it later on other devices.

#### iPad printing to an unsupported printer

A reader who wishes to remain unnamed shouldn't be so shy, as this is a perfectly lovely question. He or she writes:

There is, although you'll need a third-party utility to make it work. The utility I use is Ecamm Network's \$20 Printopia 2, a printing utility that works with all iOS devices. First, be sure that the printer is "seen" by your Mac (if it doesn't appear in the Print & Fax (Snow Leopard) or Print & Scan Continued on page 7

#### Strut Your Stuff with iMovie

by Pam Townsend, Editor, Jan. 2012

**Foreword:** My siblings and I were under the gun to arrange a memorable 80<sup>th</sup> birthday party for both our parents last month. They made and showed a video for each of us when we turned a 'certain' age, So a video was essential. We only had 5 months, by inaction I was elected to get 'er done.

#### A few issues and guiding principles:

- I had never used iMovie, iTunes, iDVD, iLife, etc. I played around with Photoshop Elements. I was using a MacBook Pro. I installed Snow Leopard so I could upgrade to iLife 11 for whatever value that provided.
- My pics in iPhoto were in disarray. There was basically no video footage in our family 'archives.'
- The party was to be a surprise so I could not overtly ask my dad (my go-to guy) for help.
- The video had to capture the essence of parents as people, be funny but respectful, organized but artful, and above all, truly awesome! No problem!
- Both parents' lives needed to be condensed into 20 to 25 minutes—about the attention span of a group.

Five months goes really fast. Even though I made steady progress every week, the movie was only finished on the last day. Here is what transpired.

#### How to get started

I started looking for content, scrounging around on my computer, on CDs, in scrapbooks and boxes. I put out a call for photos from family members (don't expect much), downloaded photos and documents from my parent's computer when they were away (a slight invasion of privacy but one has to know the bounds), and scanned lots of photos and documents with my HP PSC 750.

Photo resolution was an issue. I thought each photo should be a few megabytes in order to be readable on a large screen. My dad had converted all their old slides to jpeg so that provided a lot of footage with decent resolution. I would simply enlarge the photos to see how they looked. Pictures that people emailed me, taken with smart phones, proved too low in resolution.

I cropped and enhanced photos using Preview, Photoshop Elements 4, or the drawing tool in Word. Early on I could not figure out how to add text directly to photos in iMovie, so I wasted a lot of time inserting pics into Word, adding text boxes (View, Insert, Text Box), converting to PDF using the print function, and then 'save as' to jpeg to create photos.

#### Theme and organization

Over several months, I made notes about possible themes, sayings, anecdotes, etc. I noodled around the internet looking for ideas; I only briefly looked at the videos my parents had made to avoid stifling the artistic juices. Those videos were organized around themes like family, careers, hobbies, etc.

I liked the connection in movie, When Harry Met Sally, where each segment started with Harry and Sally reminiscing about various times in their lives as they met and remet.

Another idea was to organize it around remembrances of various people or to include footage of our parents talking about their lives. As it turns out, none of this panned out.

I started sorting content, on the computer, putting photos into folders, and they naturally fell into categories: childhood, early married life, family, career, vacations, grandchildren, where did the time go, etc. Organization and themes seemed to flow organically from the content I had available, or imported or created.

The movie had to incorporate humor. Early on I got the idea of integrating 'The Family Circus' cartoons poking fun at family life, which I used to read in the 'funny papers' as a child. This was the genius of the movie. So I spent hours looking at collections, mostly using Google Images, and copying individual cartoons that struck my fancy (hold the cursor over the cartoon, right click, Copy Image, paste into a Word document, print PDF, then 'save as' ipeg).

The movie ended up having about 10 segments; some started with a cartoon, and each incorporated at least one cartoon, including a few family favorites. The cartoons proved a great way to capture personality traits and funny things that are experienced in many families. Another technique was to alter (just a few) photos to make a point—for example, my mom's face was substituted for Jane Fonda's on an early exercise video cover I found on the internet to show the enduring nature of her exercise regime, our parents' faces were substituted for two presidents on Mt Rushmore to illustrate their rock solid quality, and so on. In Photoshop Elements, the 'magnetic lasso' tool makes it relatively easy to select a portion of a photo in order to copy or modify it.

To complement the cartoon theme, I also turned one photo into a cartoon using filters in Photoshop Elements. I inserted the modified photo of choice into a Word document, added speech via cartoon 'bubbles' (View, Toolbars, Drawing, Callouts), followed by print PDF, save as jpeg. This was a huge hit.

The next challenge was the actual movie production. Stay tuned for the trials of putting the movie together and lessons learned—in the next issue of this Newsletter!

Fast forward: In the week after the movie was finished, the logic board in my 4-year old MacBook Pro died as confirmed by Apple Store 'Genius Bar.' The computer seemed to be getting progressively hotter as the CPU cranked thought movie production, although I raised the computer up off the wood table and stoped work until it cooled down. In retrospect heat probably killed it.

I had been backing up with LaCie hard disk, but the back up was also failing to complete during the last few weeks. Sensing all was not well, I was careful to save the movie to my thumb drive, so I have the final product.

Luckily, I was able to get the SBAMUG newsletter template off my backup. For the period of time I was without a computer, I wandering around, at a loss of what to do, and wishing I had not recycled my phone books!

Lion, continued from page 1

In Mac OS X 10.6 Snow Leopard and earlier, and in most applications that do not yet support Lion's Auto Save feature, a common way to achieve this same sort of version management is to choose File > Save As, which brought up a Save dialog box where you could choose a new filename and, in many cases, optionally change the file's format. Once saved, you would be working on the new document you created, leaving the prior version of the file untouched back to the point at which it was last saved.

The advantage to the Save As approach is that it's easy to keep track of revisions by name, and even if the current document becomes corrupted, there's still another one, or five, or ten, to fall back on. The downside is that a folder can quickly become cluttered with many revised files.

(I've long relied on Dropbox, too, which automatically stores changes to files without any intervention on every manual save, and lets you download older versions via its Web interface.)

Lion's Versions feature collapses everything into one neat collection. You're working in just one document, and you can access all saved versions in a Time Machine-style interface. But that neatness gets subverted when you want to save a separate version to create a new starting point.

The Duplicate Confusion -- The Auto Save/Versions approach works well when you're intending to keep one master document, but there are also situations where you need discrete files. Suppose you're job hunting and want several versions of your resumé, each highlighting a particular skill or past employer. It's not practical to jump between revisions using Versions, so instead you want to create a new document based on an existing one.

If you're working in an application that uses Lion's new behavior, such as Pages or TextEdit, choose File > Duplicate. A new window appears with the contents of your document, named the same as the original file.

If you've been using computers for a while and are accustomed to saving often manually, you can press Command-S or choose File > Save to save the file. The program displays the Save dialog box in which you rename the file; or, you can keep the existing name, which appends "copy" to the end.

My first problem with this sequence is that it's now two steps, duplicate and then save, where Save As was just one. For people accustomed to using Save As, it's annoying extra work. It's also not clear that after you duplicate a document, you then need to save it.

But the bigger issue is that, in an Auto Save world, why should anyone do this? It turns out you don't need to; you can continue working on the new document. However, things get more confusing, especially for less-experienced users.

In Pages, I created a test document, made a duplicate, and started working in the copy without choosing File > Save. According to Apple, Lion saves "during pauses in your work and, if you work continuously, it will save after 5 minutes." I added and edited text, inserted a photo, and occasionally paused and switched to other applications (Safari, Twitterrific, Mail) as normal.

During this time, I was never prompted to save and rename the document, and the Auto Save/Versions indicator in the document's title bar never appeared to reveal the state as "Edited." As far as I could tell, the document wasn't being saved at all.

I next attempted a more dramatic test: I quit the application. If Lion wasn't auto-saving, I would immediately lose all of my work. Apple wants users to not have to worry about saving at all, remember, and let the operating system and applications deal with that overhead.

When I restarted Pages, the duplicate reappeared — thanks to Lion's Resume feature, since I didn't first close the document before quitting — with all of my edits intact. Hooray! Still, Lion exhibited a few quirks.

I couldn't revert any edits to before the time the duplicate was made. The Undo history was lost and there was no version created since the file wasn't saved. The Undo history is also lost if you quit with an open document that isn't in this state of uncertainty.

But here's the kicker: What happens when I want to send the file to someone else, or upload it to iCloud so I can work on it on my iPad? In the Finder, the file does not exist. It hasn't yet been formally saved, so the duplicate is apparently stored as a temporary copy somewhere inaccessible to most users.

The solution? Close the file or select File > Save to bring up the Save dialog box and choose a new name for the file and specify its destination folder — which is the same as choosing Save As in the first place.

Of course, alternative approaches to duplicating and dealing with template-like files remain. You can select the file in the Finder and choose File > Duplicate (Command-D) to make a duplicate that you then rename manually before opening. Or, for files that you always want to duplicate, you can select the file in the Finder, choose File > Get Info (Command-I), and check the Stationery Pad checkbox. From then on, double-clicking the file in the Finder causes a duplicate to be created (with "copy" at the end of its filename) in the same folder as the original and then opened for editing.

And I will admit that, when working within a document, duplicating and then saving it later does make some conceptual sense. But why the delay between creating the duplicate and saving it to disk? Why doesn't choosing Duplicate open the new window and automatically, quickly, let you choose how to save the document?

Well, I do know the answer: That's not how it's done on iOS, where filenames are afterthoughts. And, presumably, in a future version of Mac OS X with a single-application mode and possibly no Finder, we won't need to deal with files at all. We're not yet at that point — Mac OS X is too reliant on filesystem organization — but Lion is taking a big step in that direction with Auto Save.

#### SOFTWARE REVIEW: LOGO DESIGN STUDIO PRO

Posted by: "Dave G" dgreenbaum@gmail.com Dec 9. 2011

Logo Design Studio Pro is a great program for those of us who have very little design skills. In fact, its name only scratches the surface of what this handy little program can do.

Apple came out with iPhoto for those of us who needed basic, powerful and intuitive ways of managing our photos and then took that iEthic to movies, DVDs, music and more. Unfortunately design was left out of the picture. Sure iWork can help you create and manage presentations, but graphic design is not its strong suite.

Logo Design Pro might as well be called iDesign because it takes the ideals of the iLife suite and brings it to graphic design. The foundation of the program is Logo Design. A series of templates don't just give you ideas of logos based on your industry and what you do, but include a series of tasteful graphics and "taglines" for your business.

Being a extreme novice (I hate the word "dummy"), I was still able to great some pretty nice logos in just a few minutes. Moreover I was able to create designs for a wide variety of settings, including a Keynote presentations (see how well this works with iLife!). Open an existing template, add some of the included art objects, some fonts and color, and you have it!

The designs created by the program are "vector" based which means they can be shrunk and enlarged without any loss of resolution or quality. This is the accessible equivalent of FreeHand and Illustrator and for those that remember, MacDraw.

Even if you have a logo, you'll still love this program. Presentations, web graphics, and flyers can all be enhanced with the tools this program gives you. Import your logo and jazz it up a bit with some graphics and wrapped text. Create a business card on the fly or just enhance a iWork or Microsoft Word document with some easy pizzazz.

My only major complaint with the program was skimpy documentation and included help (the help is virtually identical to the included program guide). The help didn't conform to the typical Apple design and actually used icons from Windows help. Uggh.

Pros: Easy to use, powerful, and very intuitive

**Cons:** Skimpy help *Five out of Five Dogcows* 

Both reviews on this page originally written for the 'Lawrence Apple Users' Group 2.0 <a href="http://www.laugks.org/news">http://www.laugks.org/news</a> & published by Dave Greenbaum <a href="http://www.clickheretech.com">http://www.clickheretech.com</a>

### HARDWARE REVIEW: LOGIC WIRELESS SOLAR KEYBOARD K750 FOR MAC

Posted by Dave Greenbaum, Dec 4, 2011

Apple's wireless Bluetooth keyboard is a natural and elegant compliment to iMacs, Mac Pros and really the entire product line.

However, for serious typists, it often has us wanting more and the Logitech K750 for Mac fulfills many of those needs.

First, batteries are so 20th century. With the ample amount of light in most homes and offices, the constant swapping and charging of batteries is wasteful and annoying. The K750 is solar powered and solar charging. Once it's fully charged, the specifications indicate you can use it in total darkness for 3 months. A handy app allows you to check the exact charge left in the unit. After using it for a few months the keyboard has always tested at 100%.

The keyboard is sleek and comes in five different colors (including Apple's standard aluminum). I like the black because, hey, black is the new black. This is a full keyboard including a numeric keypad and a full set of function keys across the top. The Mac version of this keyboard has the command keys in the correct place as well as the function alternatives for Mission Control/Dashboard at the top. The typing was extremely responsive with a soft and smooth touch. "Delightful" is the word that comes to mind.

The wireless technology uses the "Logitech Unifying receiver" which is a USB dongle for all of Logitech's wireless peripherals. All things being equal I would have preferred Bluetooth based technology. Bluetooth wouldn't use one of my USB ports and would allow me to use the keyboard with iOS devices. Annoying, but I understand sacrifices have to be made.

The Logitech K750 for Mac is a great wireless keyboard for users that ype often and don't like constantly changing batteries.

**Pros:** Save money and hassle using solar technology, full featured keyboard, easy to type on

**Cons:** Requires a proprietary dongle, doesn't support Bluetooth *Five out of Five Dogcows* 

#### Mac 911 continued from page 4

(Lion) preference click the Plus (+) button at the bottom of that preference window and add it. It should appear as a Bonjour device.

Now install Printopia on your Mac and it appears within System Preferences. Select it and in the printer list enable those printers connected to your Mac—your AirPort-attached printer should appear in this list.

That's about all there is to it. When your iPad is on the same network as your printer, that printer will appear as one of the choices in the iPad's Printer menu. Just select it and tap Print.

The Mac 911 content is generously provided by Chris and Macworld for use in Mac User Group newsletters.

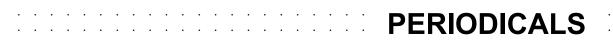

SOUTH BAY APPLE MAC USER GROUP P.O. BOX 432 REDONDO BEACH CA 90277-0432

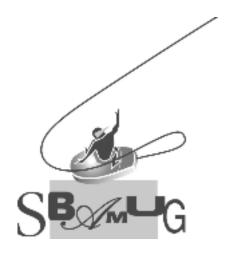

# Join, Renew or Give a Gift of a SBAMUG Membership!

For only \$35/year you get:

- Monthly meeting program
- E-mail group help
- Monthly newsletter
- Use our Wiki
- Free web space & e-mail on our server
- Build your own website
- Create your own blog
- Special merchant discounts \$\$\$

Occasional swaps, free software, raffles

#### http://www.sbamug.com/join.html

Or, contact Membership Chair CW Mitchell at cwmitchell@sbamug.com

#### **SBAMUG Membership Application**

South Bay Apple Macintosh User Group provides you with a local source of shared knowledge & experience through monthly meetings, trainings & monthly newsletter.

### Individual & family membership: \$35/year payable to SBAMUG New Member Member Renewal

| <b>□</b> New Member               | <b>⊔</b> Member Renewal |                                       |
|-----------------------------------|-------------------------|---------------------------------------|
| Name:                             |                         |                                       |
| Address:                          |                         |                                       |
| City:                             |                         |                                       |
| Phone: ()                         |                         |                                       |
| Email Address:                    |                         |                                       |
| Special interest:                 |                         |                                       |
| Model of Macintosh you use most:_ |                         |                                       |
| How did you hear about SBAMUG:_   |                         | · · · · · · · · · · · · · · · · · · · |
| Comments:                         |                         | · · · · · · · · · · · · · · · · · · · |
|                                   |                         |                                       |
| Signature:                        |                         |                                       |
| Date:                             |                         |                                       |

Bring your Application and Fee to our General Meeting or Mail to: SBAMUG, PO Box 432, Redondo Beach, CA 90277-0432